## HOW TO TEXT LOADS FROM KBX TM (Formerly TOPS) – For Contracted Lanes

- 1. Go to the "Authless Mobile Text Maintenance" Screen in KBX TM (Formerly TOPS)
	- a. Blue Menu Icon  $\rightarrow$  KBX TM Mobile  $\rightarrow$  Authless Mobile Text Maintenance
	- b. The screen will look like the screenshot below
- 2. Type in the driver's phone number
- 3. Type in the shipment ID number
- 4. Click Next
- 5. Confirm you want to send the text and a text containing a link for the app will be sent to your driver

## Authless Access to KBX TM Mobile

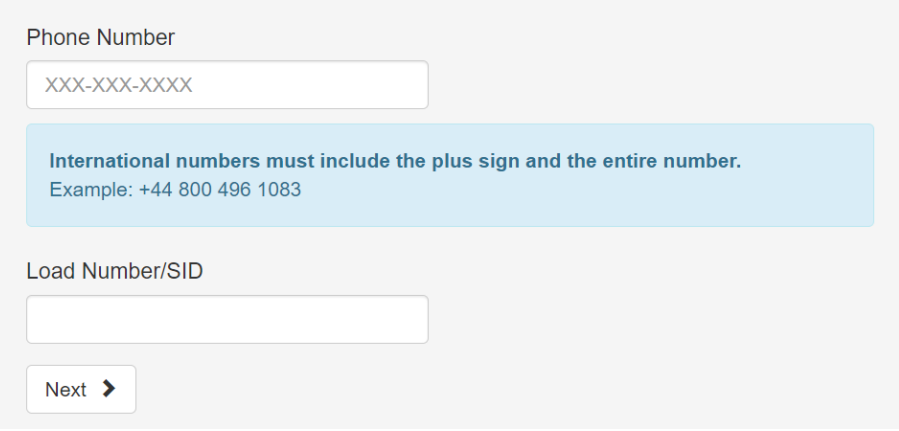

## HOW TO TEXT LOADS FROM LOADSHOP - For Loads Tendered Through Loadshop

- 1. Go the "Booked" loads tab in Loadshop
- 2. Click the white pencil icon under the "Phone #" Column
- 3. Enter the driver's phone number
- 4. A text containing a link for the app will be sent to your driver

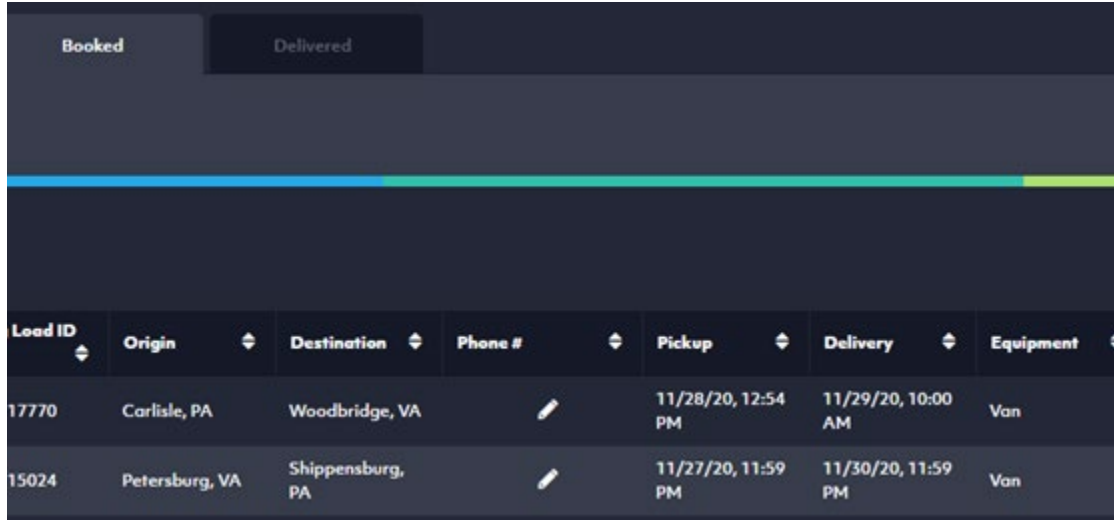